**Программный комплекс «Квазар»**

# **Система**

# **«Квазар.Фарм»**

Квазар.Фарм 2.0

**Управление**

# Оглавление

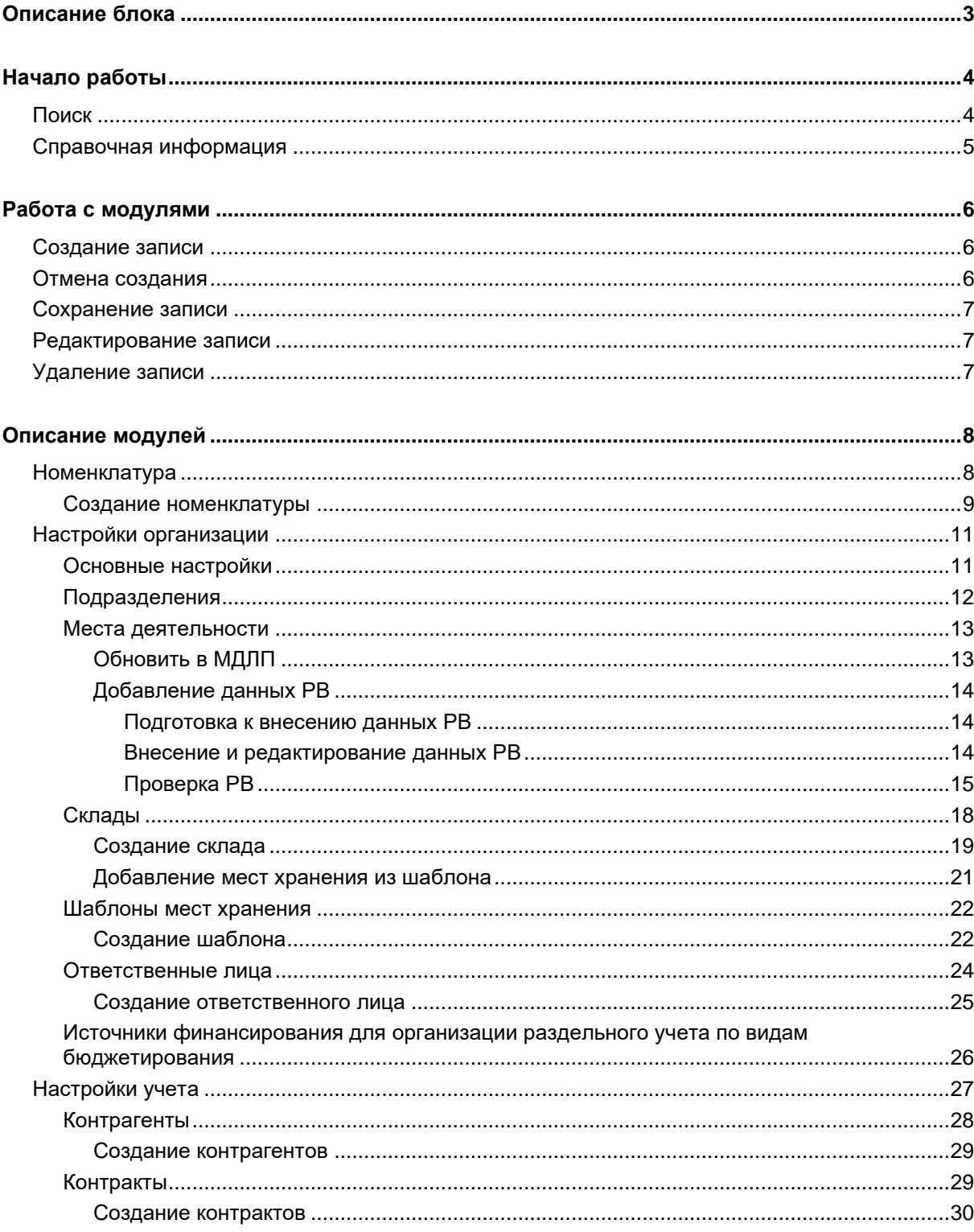

# <span id="page-2-0"></span>**Описание блока**

Блок «Управление» содержит группу модулей для изменения основных настроек организации и учёта, создания и ведения подразделений, складов и ответственных лиц.

# <span id="page-3-0"></span>**Начало работы**

При открытии блока «Управление», расположенного в главном левом меню, в центральной части окна будут отображены разделы с модулями.

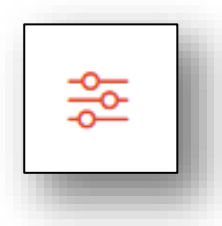

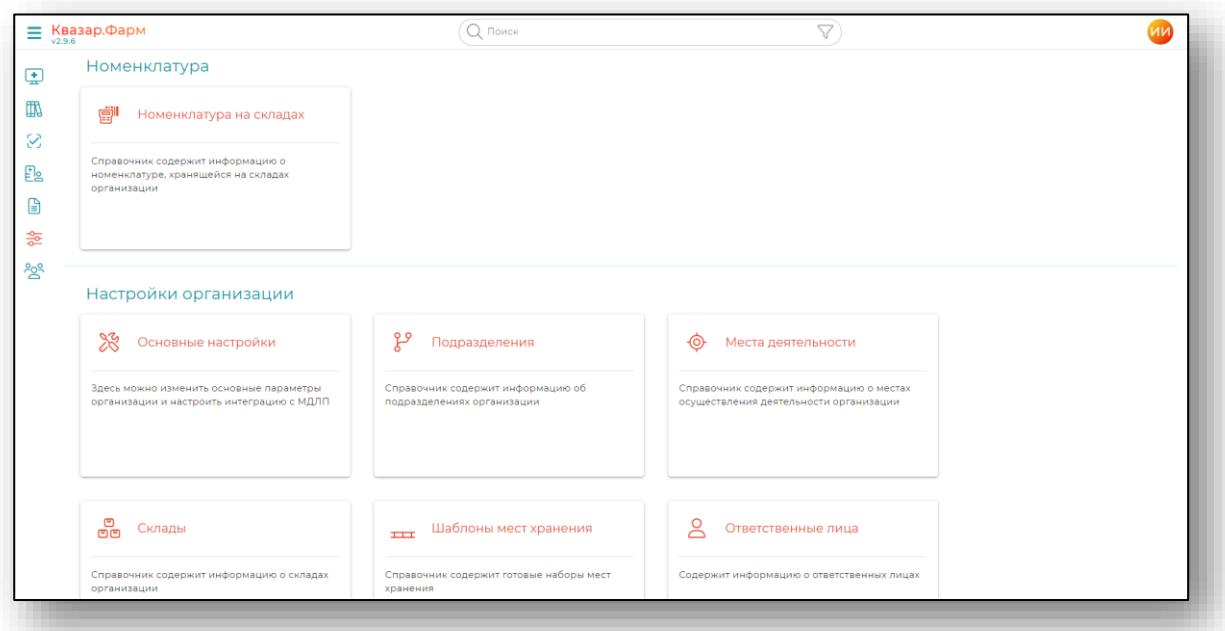

## <span id="page-3-1"></span>**Поиск**

В верхней части экрана находится строка поиска, для того чтобы производить поиск внутри модулей.

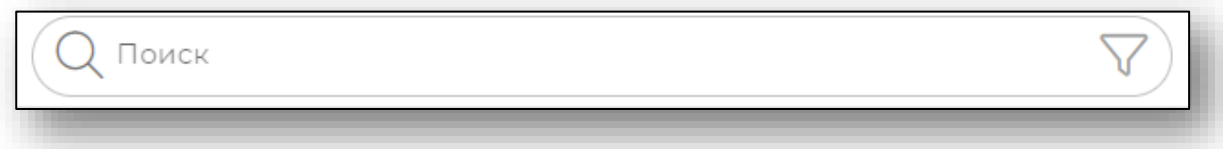

## <span id="page-4-0"></span>**Справочная информация**

При нажатии на символ вопросительного знака рядом с каждым модулем можно получить более подробную информацию.

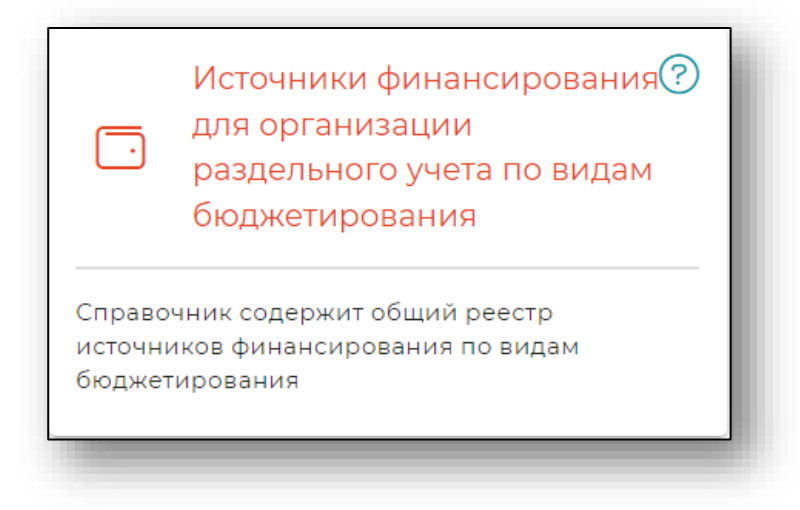

# <span id="page-5-1"></span><span id="page-5-0"></span>**Работа с модулями**

#### **Создание записи**

Для создания записи в выбранном модуле необходимо нажать кнопку «Добавить» в правой нижней части окна.

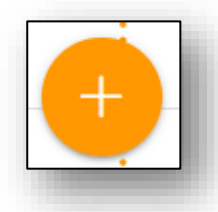

#### Откроется форма создания.

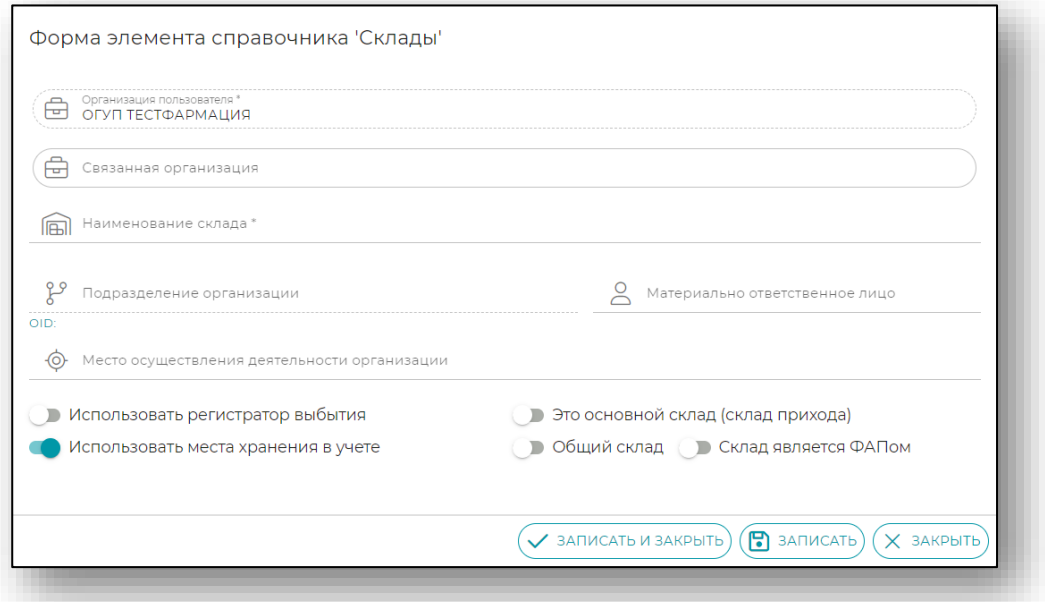

Заполните обязательные поля, **отмеченные звёздочкой**. При необходимости заполните остальные поля. После заполнения нажмите «Записать» или «Записать и закрыть» для сохранения.

## <span id="page-5-2"></span>**Отмена создания**

Для отмены создания нажмите на кнопку «Закрыть» в правой нижней части формы.

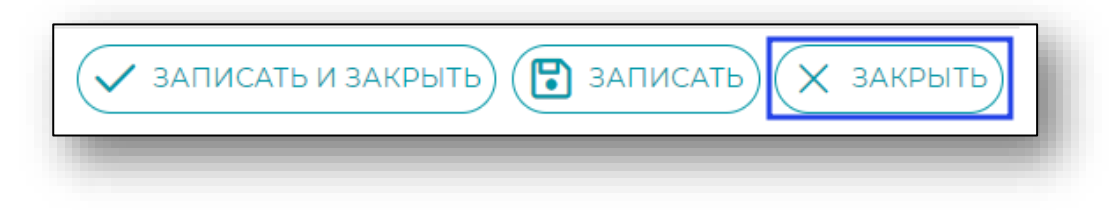

#### <span id="page-6-0"></span>**Сохранение записи**

После окончания ввода данных нажмите на кнопку «Записать и закрыть» или кнопку «Записать» в правой нижней части формы создания подразделения.

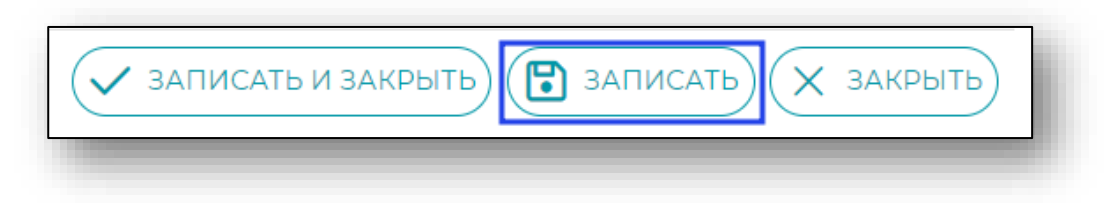

#### <span id="page-6-1"></span>**Редактирование записи**

Для открытия формы редактирования необходимо кликнуть по названию необходимой записи в основном меню раздела.

После этого откроется форма редактирования записи. Работа с ней аналогична работе при создании.

В форме редактирования склада возможно добавить места хранения. А в форме редактирования места хранения возможно добавить данные РВ

#### <span id="page-6-2"></span>**Удаление записи**

Для удаления записи необходимо нажать на изображение трёх точек в правой части окна и нажать кнопку «Удалить».

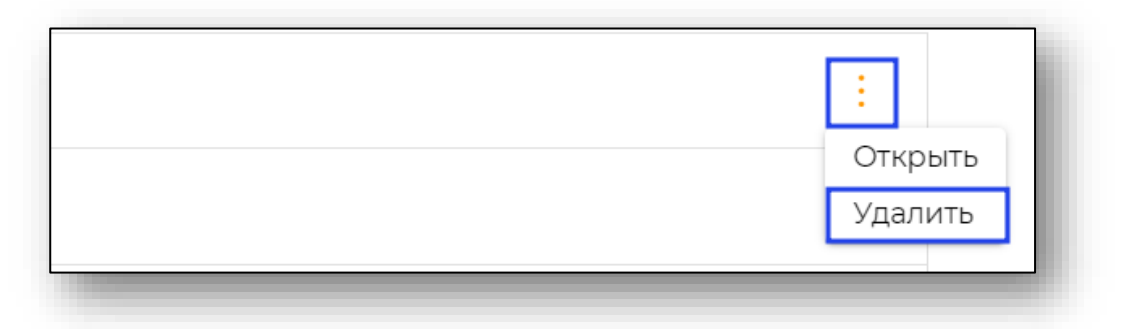

# <span id="page-7-0"></span>**Описание модулей**

#### <span id="page-7-1"></span>**Номенклатура**

Модуль предназначен для отображения списка лекарственных средств МО и создания номенклатуры в привязке с реестрами: «Общий реестр зарегистрированных ЛП», «Специализированное питание» и «Средства медицинского назначения».

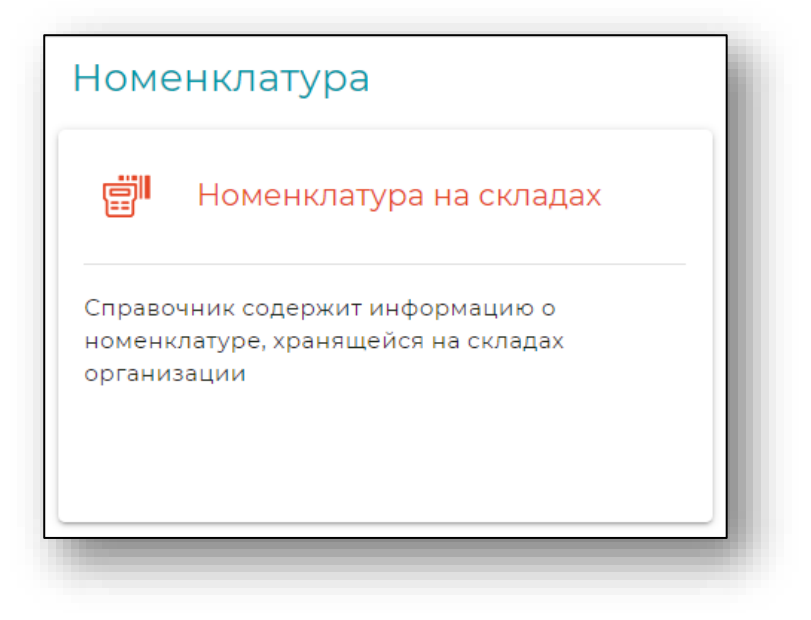

При выборе модуля будет открыто окно с ранее созданными номенклатурами. Для открытия формы редактирования необходимо кликнуть по названию необходимой записи.

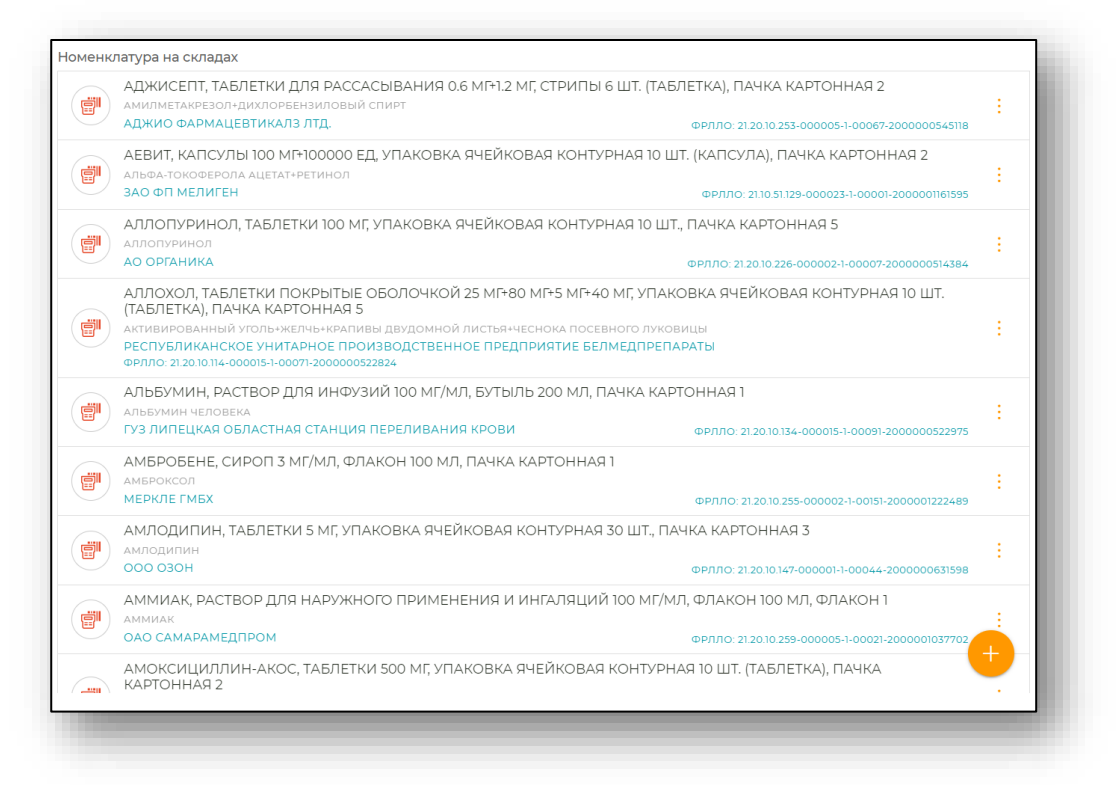

#### **Создание номенклатуры**

<span id="page-8-0"></span>Для создания номенклатуры необходимо нажать кнопку «Добавить» в правом нижнем углу окна.

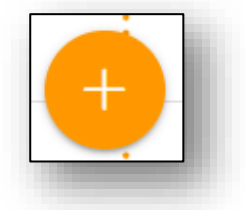

Заполните поля наименование и тип номенклатуры.

В зависимости от выбранного типа будет загружена дополнительная форма, необходимая для данного типа.

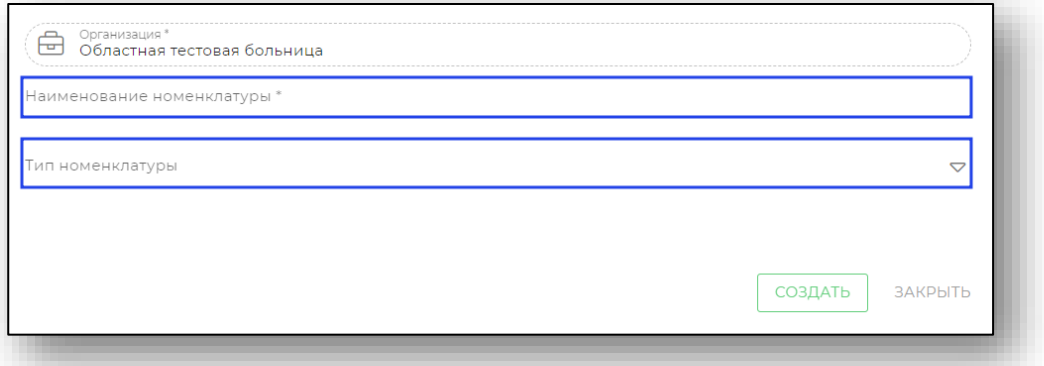

В дополнительной форме заполните поля, **отмеченные звёздочкой**. При необходимости заполните остальные поля.

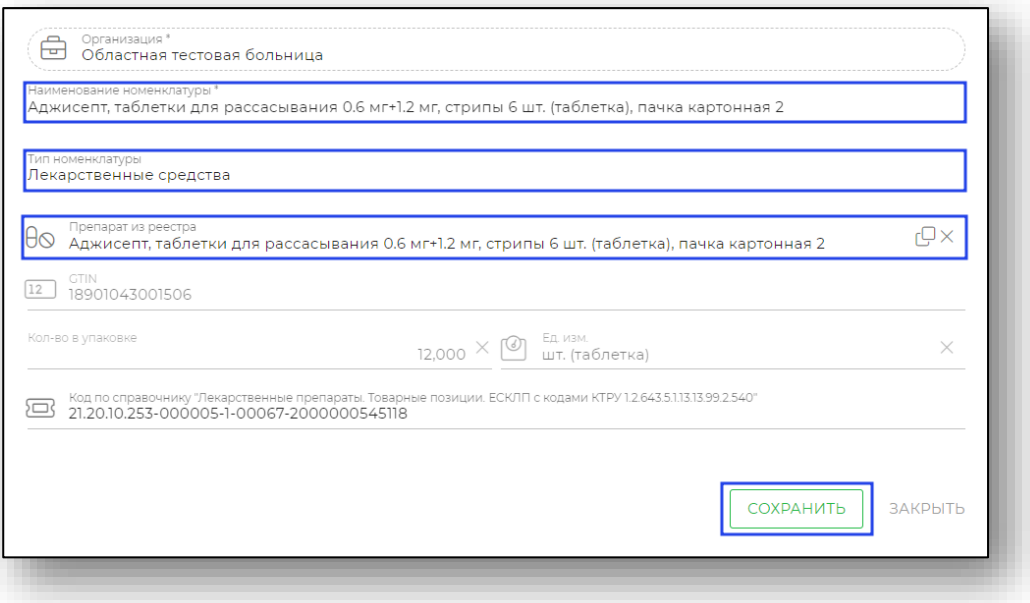

Далее нажмите «Сохранить» для сохранения. После этого номенклатура будет создана

## <span id="page-10-0"></span>**Настройки организации**

В данном разделе отображены следующие модули:

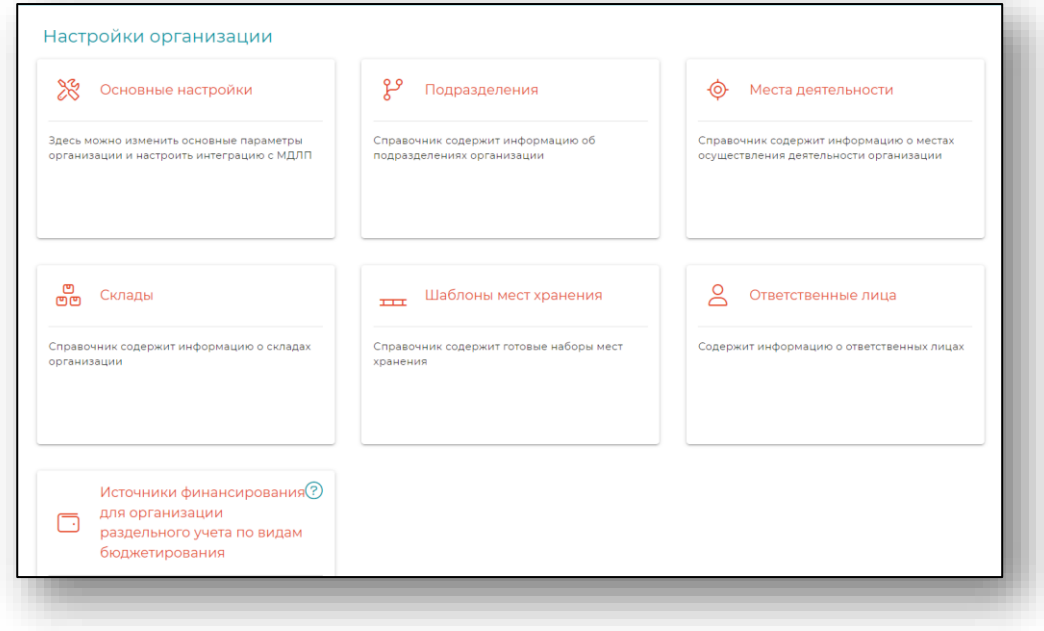

#### **Основные настройки**

<span id="page-10-1"></span>Модуль «Основные настройки» предназначен для изменения основных параметров настроек МО.

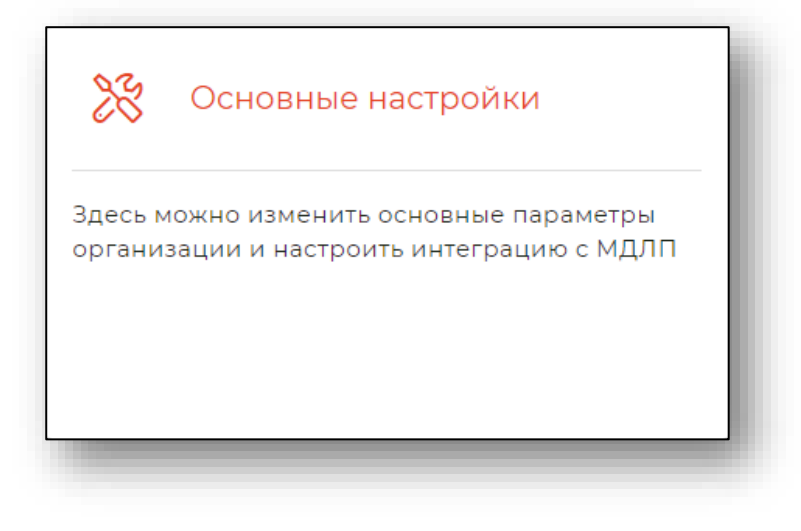

При выборе модуля будет открыто окно с настройками Квазар.Фарм.

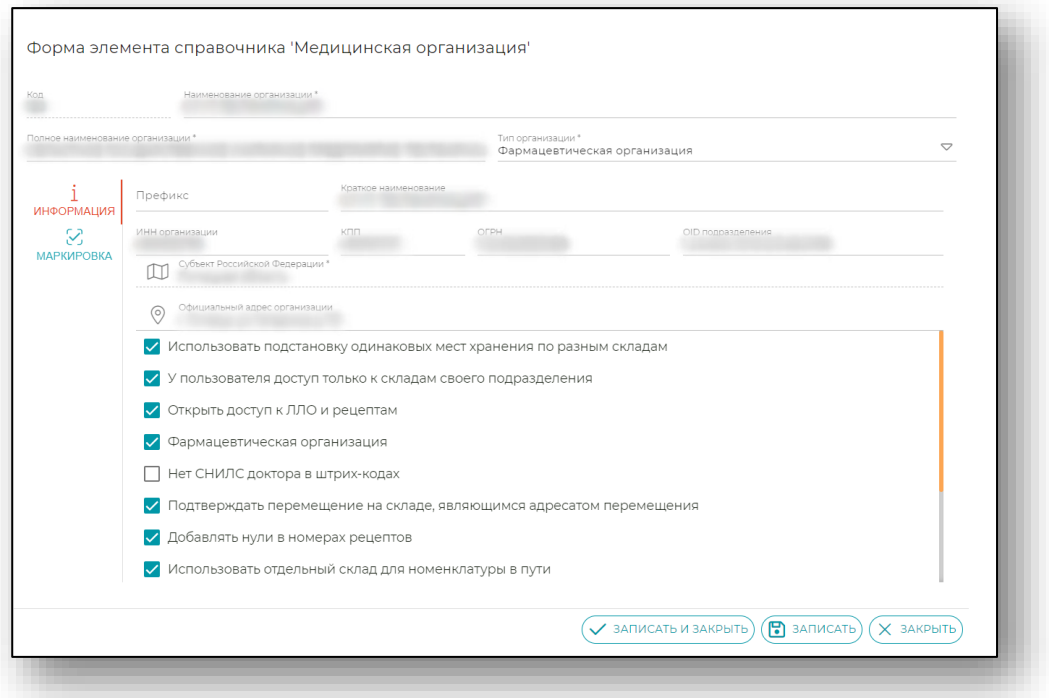

<span id="page-11-0"></span>Внесите необходимые настройки и нажмите «Записать» для сохранения.

#### **Подразделения**

Модуль предназначен для отображения структуры медицинской организации в соответствии с текущей версией справочника НСИ «ФРМО. Справочник структурных подразделений».

Обновление подразделений организации осуществляется автоматически в соответствии со справочником.

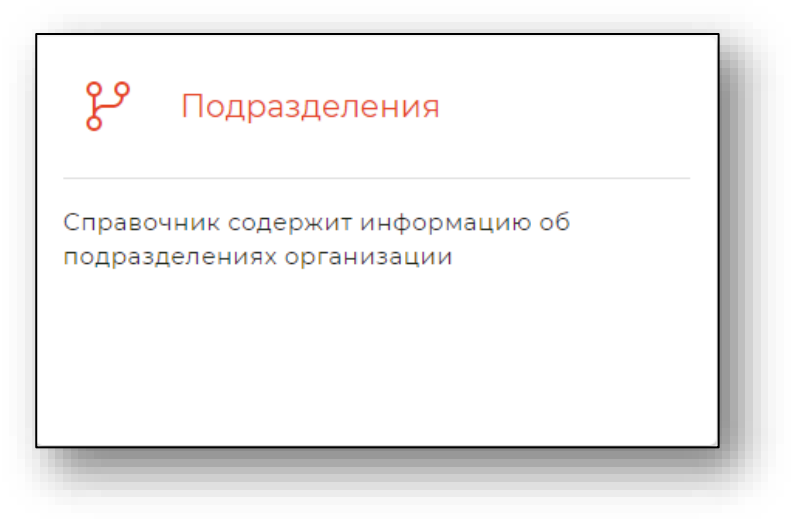

При выборе модуля будет открыто окно с подразделениями.

#### **Места деятельности**

<span id="page-12-0"></span>Модуль предназначен для отображения структуры мест деятельности МО в соответствии с данными ФГИС МДЛП.

Для ведения мест деятельности необходимо войти в программу Квазар.Фарм с правами локального администратора.

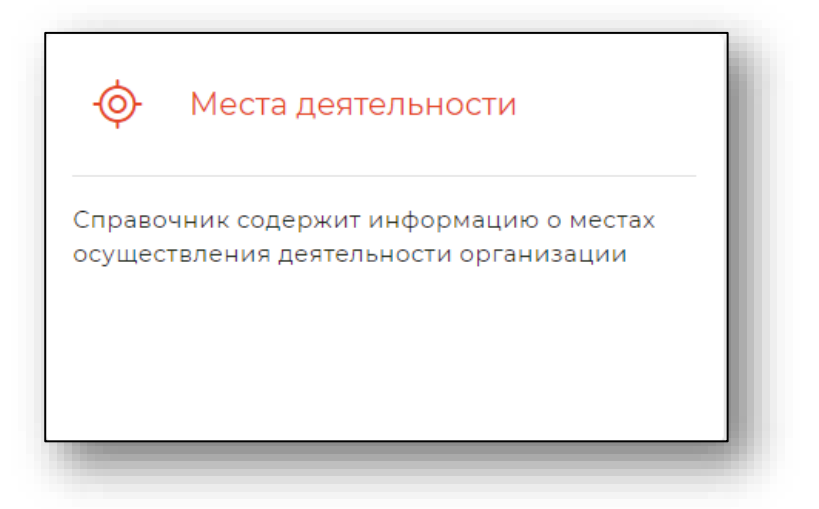

При выборе модуля будет открыто окно с местами деятельности.

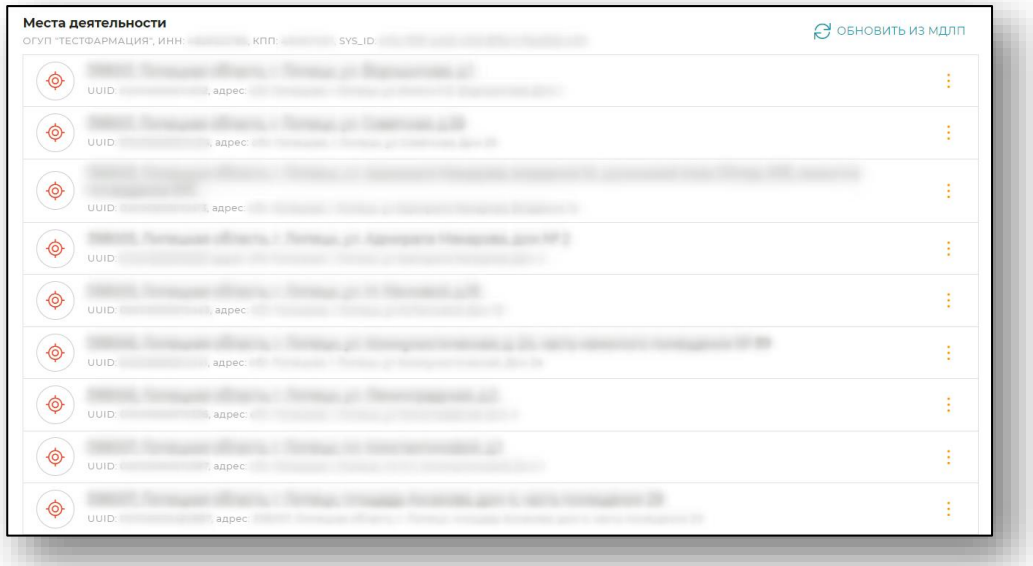

## *Обновить в МДЛП*

<span id="page-12-1"></span>Для подгрузки мест деятельности из МДЛП необходимо нажать соответствующую кнопку в правом верхнем углу экрана.

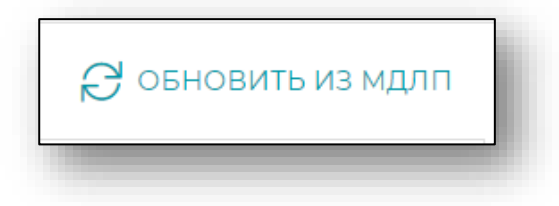

# <span id="page-13-0"></span>*Добавление данных РВ*

# *Подготовка к внесению данных РВ<sup>1</sup>*

<span id="page-13-1"></span>Перед вводом данных регистратора выбытия и перед его проверкой необходимо убедиться, что он подключен к той же сети, что компьютер, на котором запущена Квазар.Фарм. Регистратор должен быть включен и настроен. Проверить его доступность в сети можно командой ping. Кроме того, на компьютере должна быть установлена и запущена программа для работы с периферийным оборудованием последней версии. Скачать ее можно по следующим url в закрытой сети:

[http://10.11.148.22:3333/setup\\_64.exe](http://10.11.148.22:3333/setup_64.exe) (для 64-битных версий Windows)

http://10.11.148.22:3333/setup 32.exe (для 32-битных версий Windows)

Об успешном запуске программы сигнализирует следующая иконка в трее.

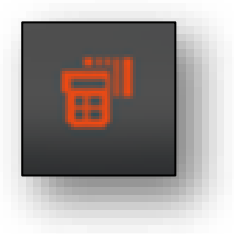

<span id="page-13-2"></span>Перед первым подключением РВ надо подписать все документы и Акты с МДЛП и выполнить тестовое выбытие (см. инструкцию к РВ).

## *Внесение и редактирование данных РВ*

Для внесения данных РБ необходимо открыть форму редактирования места деятельности, кликнув по названию необходимого места деятельности.

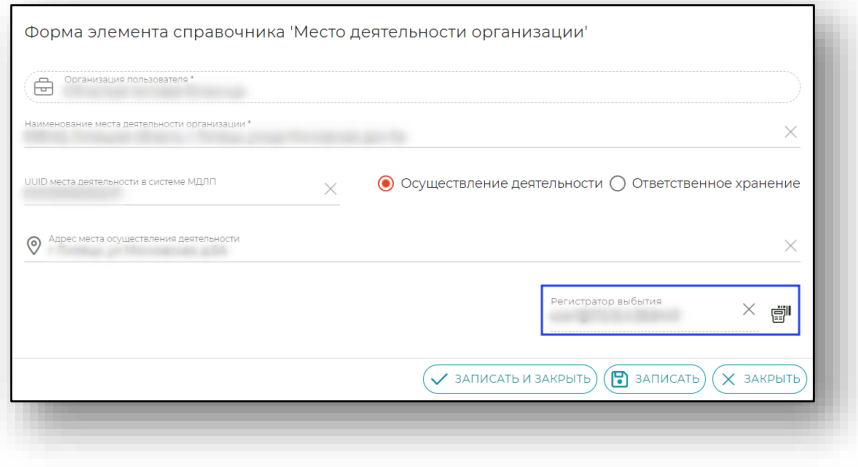

Далее для ввода или редактирования данных регистратора выбытия необходимо кликнуть на этом поле:

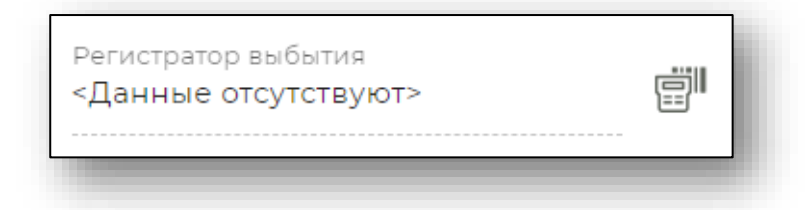

Откроется следующая форма, в которой необходимо заполнить все поля. Стандартным портом регистратора Атол является 8443, Штрих - 8080. Имя пользователя и пароль необходимо взять из документации, на данный момент стандартными для регистратора марки Атол являются логин - user1 и пароль - Pas\$w0rd, регистратора марки Штрих - логин operator и пароль - 123456

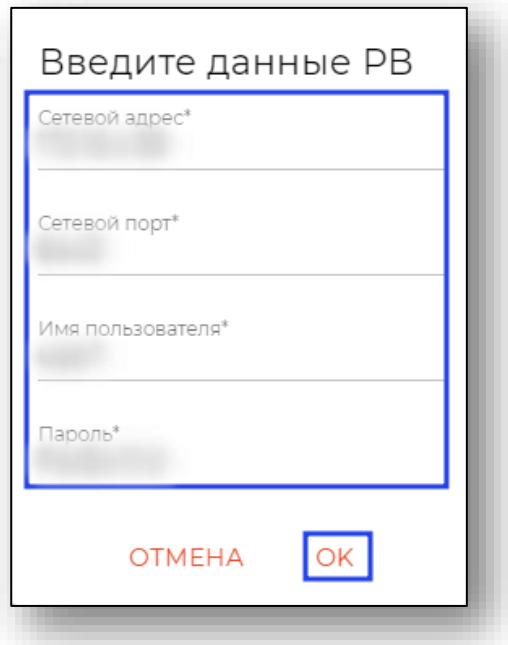

После заполнения всех полей, необходимо нажать кнопку ОК.

После ввода данных регистратора выбытия, поле будет заполнено.

<span id="page-14-0"></span>Появится кнопка очистки поля, иконка проверки регистратора станет активной.

#### *Проверка РВ*

При нажатии на иконку проверки регистратора появится выпадающее меню:

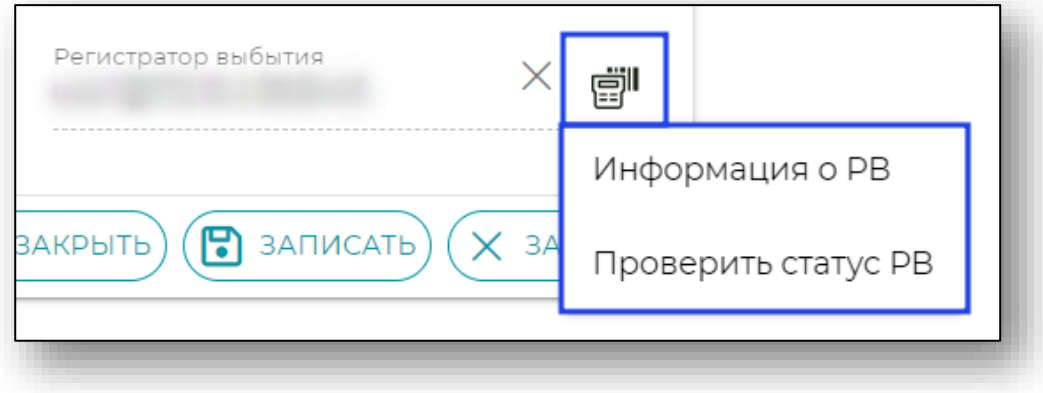

При выборе первого пункта (информация о РВ) появится следующая форма (конкретная информация может отличаться):

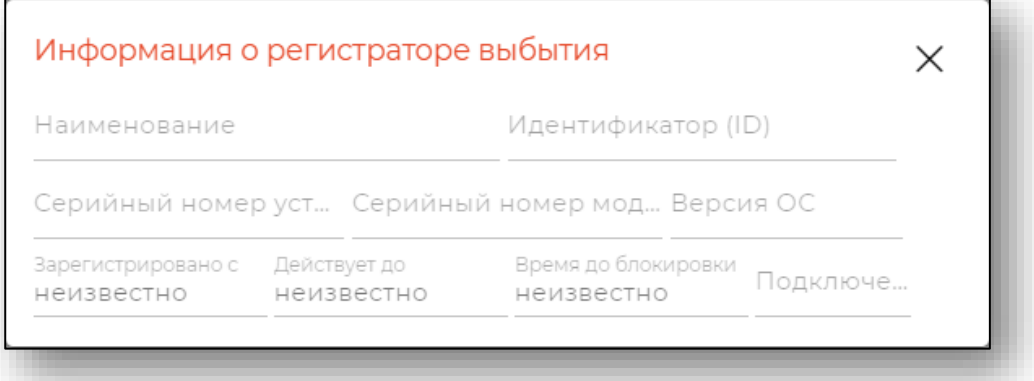

При выборе второго пункта (проверить статус РВ) появится следующая форма (конкретная информация может отличаться):

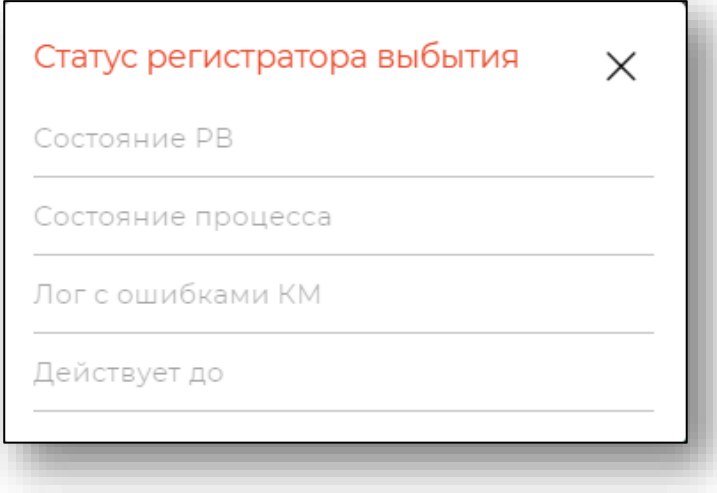

Отсутствие информации в формах (пустые поля) или всплывающая ошибка служат признаками, что программа не может взаимодействовать с регистратором выбытия. Следует проверить его настройки, состояние (включен, разряжен, заблокирован и т.д.) и то, что на компьютере запущена и работает утилита для работы с периферийными устройствами.

Заполненные формы показывают, что регистратор выбытия правильно подключен и настроен и программа может с ним взаимодействовать. В этом случае необходимо закончить редактирование (добавление) места деятельности организации, нажав экранную кнопку «записать и закрыть» и перейти при необходимости к добавлению (редактированию) следующего места деятельности.

# *Внимание***!**

В случае наличия у организации нескольких мест осуществления деятельности (и соответственно нескольких регистраторов выбытия), в том случае, если настройки сети для этих мест различны — ввод информации о местах деятельности и данных регистраторов выбытия может осуществляться на одном рабочем месте, но проверка функционирования РВ может осуществляться только на том рабочем месте, которое находится в одной сети с этим РВ, и с которого он доступен (проходит команда ping).

# **Склады**

<span id="page-17-0"></span>Модуль «Склады» предназначен для создания виртуальной структуры складских помещений.

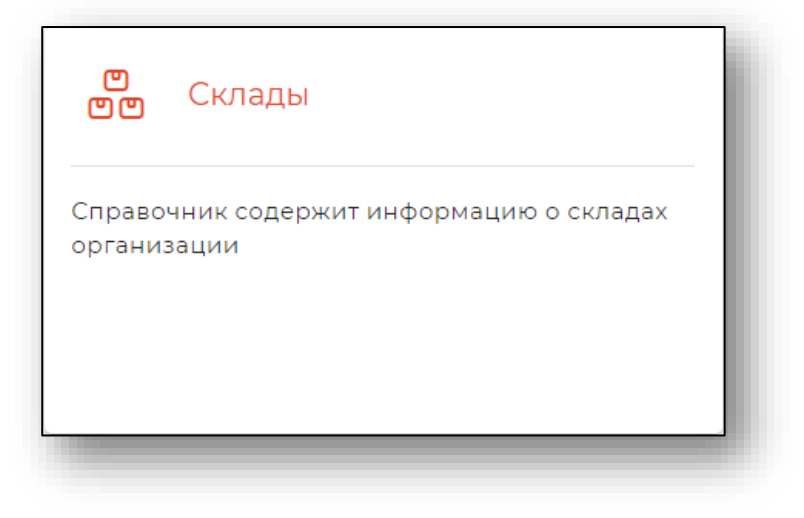

При выборе модуля будет открыто окно с ранее созданными складами. Для открытия формы редактирования необходимо кликнуть по названию необходимой записи.

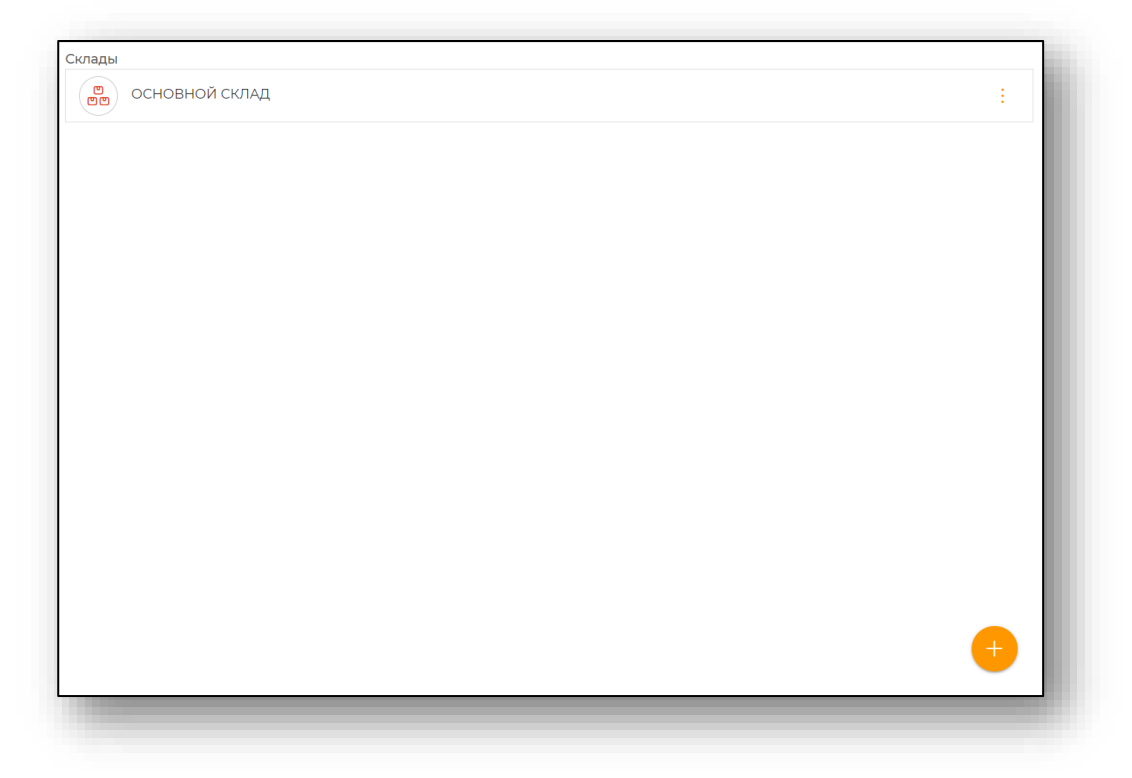

# *Создание склада*

<span id="page-18-0"></span>Для создания склада необходимо нажать кнопку «Добавить» в правом нижнем углу окна.

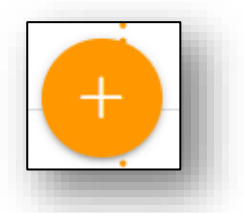

Откроется форма создания склада.

Заполните обязательные поля, **отмеченные звёздочкой,** и активируйте необходимые переключатели. При необходимости заполните остальные поля.

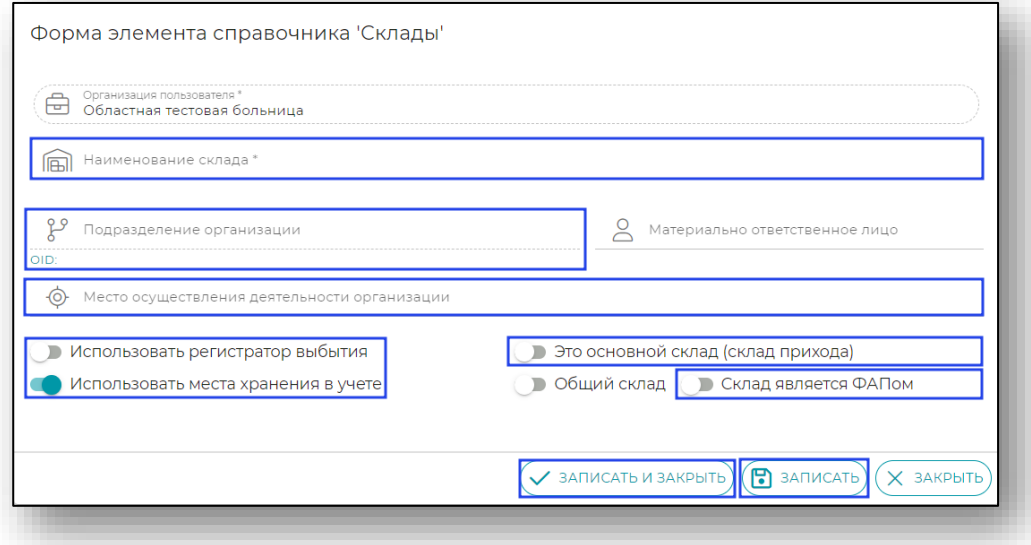

Для аптек необходимо заполнить дополнительное поле «Связанная организация».

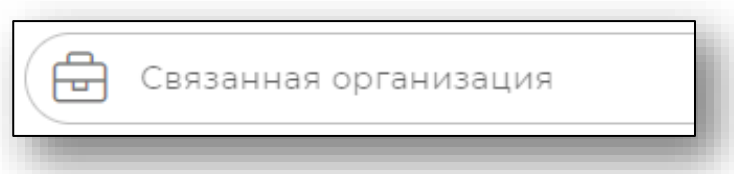

В качестве материально ответственных лиц указывается учётная запись нужного пользователя.

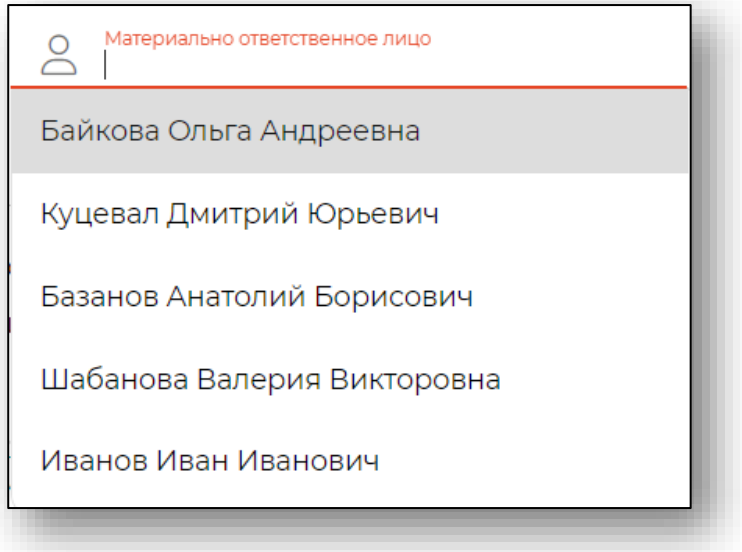

Чтобы использовать регистратор выбытия, установите переключатель в нужную позицию.

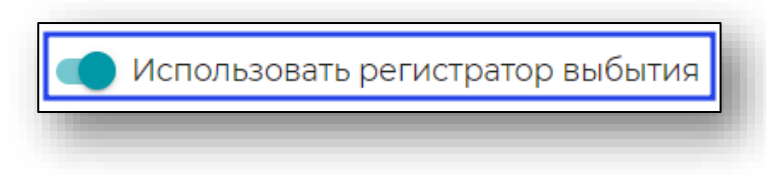

<span id="page-20-0"></span>После заполнения нажмите «Записать» или «Записать и закрыть» для сохранения.

#### *Добавление мест хранения из шаблона*

Для добавления мест хранения необходимо открыть форму редактирования. Для открытия формы редактирования необходимо кликнуть на название склада.

После этого откроется форма редактирования, где появится кнопка добавления мест хранения.

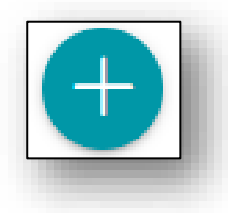

После нажатия кнопки «Добавить» появится возможность добавить места хранения вручную или из шаблона.

По умолчанию включена функция добавления вручную. Для переключения в режим добавления из шаблона необходимо кликнуть на текст «Добавить из шаблона».

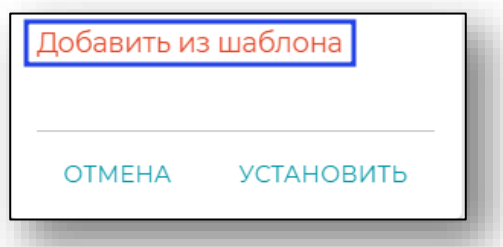

Выберите необходимый шаблон и нажмите «Установить».

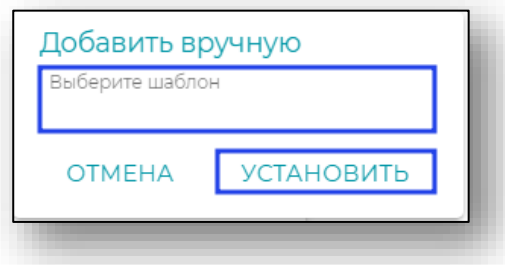

После этого места хранения добавятся в выбранный склад.

#### **Шаблоны мест хранения**

<span id="page-21-0"></span>Модуль предназначен для упрощения заведения структуры складов, при условии одинаковых мест хранения.

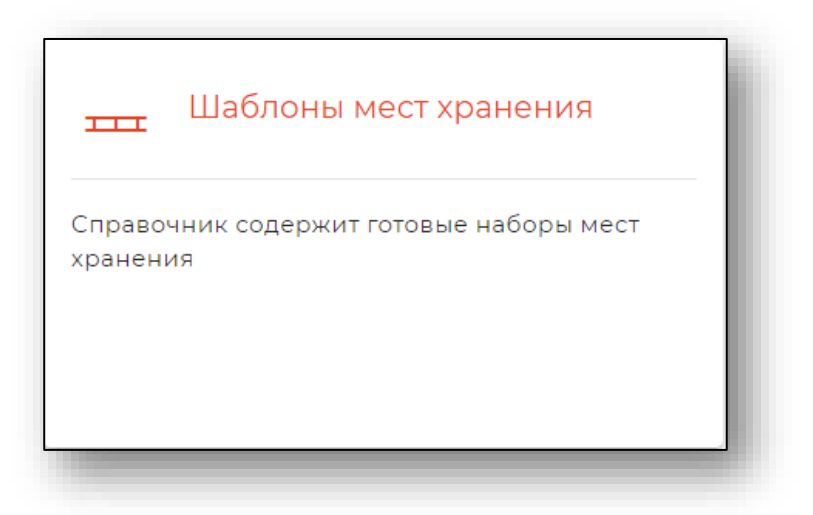

При выборе модуля будет открыто окно с ранее созданными шаблонами. Для открытия формы редактирования необходимо кликнуть по названию необходимой записи.

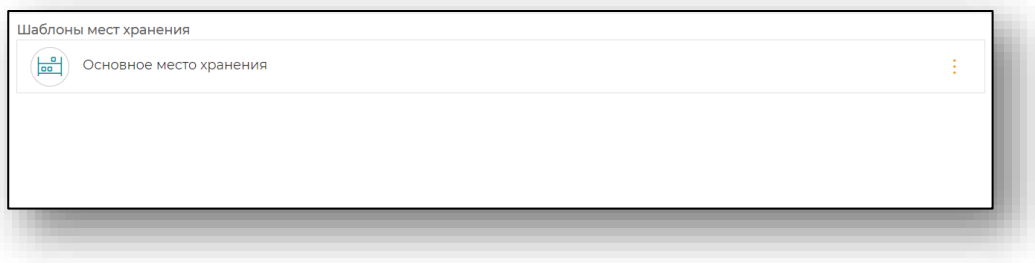

## *Создание шаблона*

<span id="page-21-1"></span>Для создания шаблона необходимо нажать кнопку «Добавить» в правом нижнем углу окна.

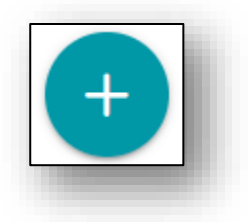

Откроется форма создания шаблона, в котором необходимо внести название шаблона и нажать «Добавить».

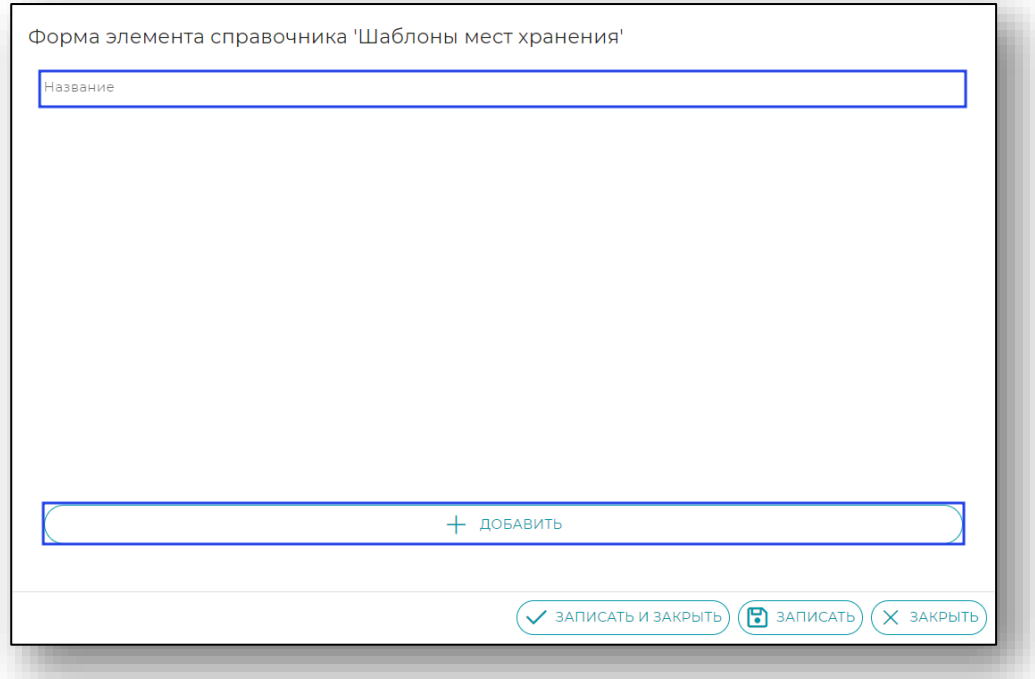

Далее откроется окно для добавления мест хранения. Введите название и тип. После этого повторите добавление со всеми местами хранения.

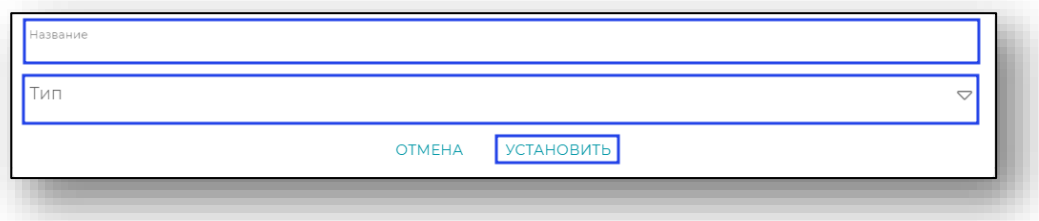

Все добавленные места хранения будут отображены в шаблоне.

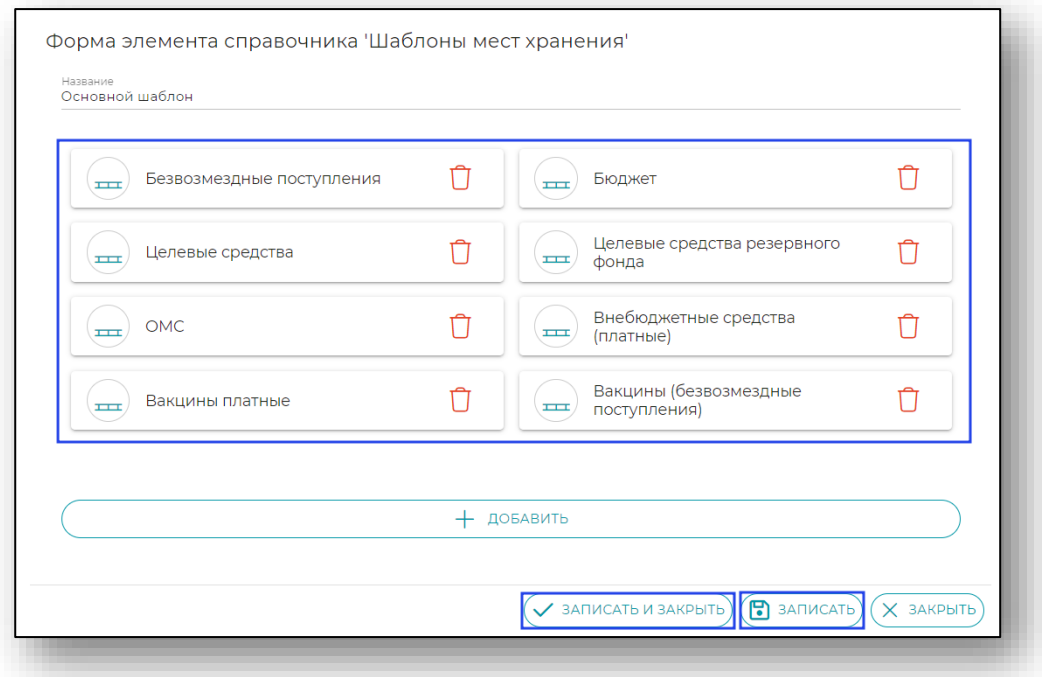

<span id="page-23-0"></span>После добавления мест хранения нажмите «Записать» или «Записать и закрыть» для сохранения.

#### **Ответственные лица**

Модуль предназначен для предоставления возможности создания и редактирования параметров ответственного лица.

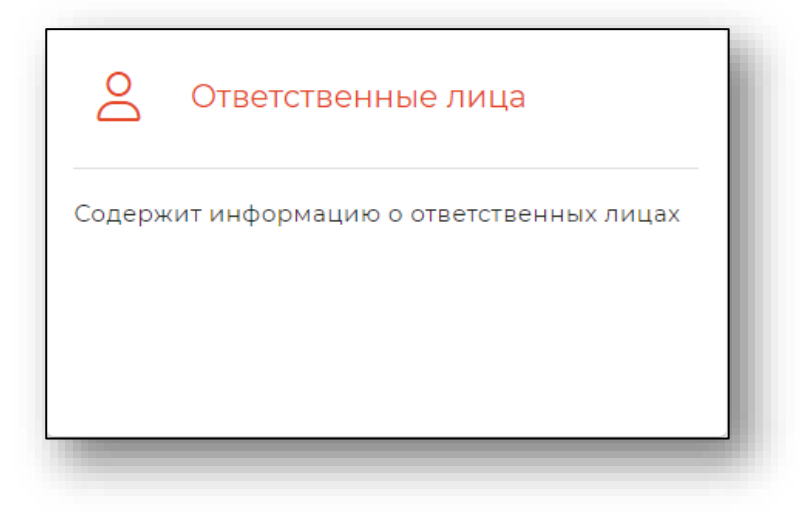

При выборе модуля будет открыто окно с ранее созданными ответственными лицами. Для открытия формы редактирования необходимо кликнуть по названию необходимой записи.

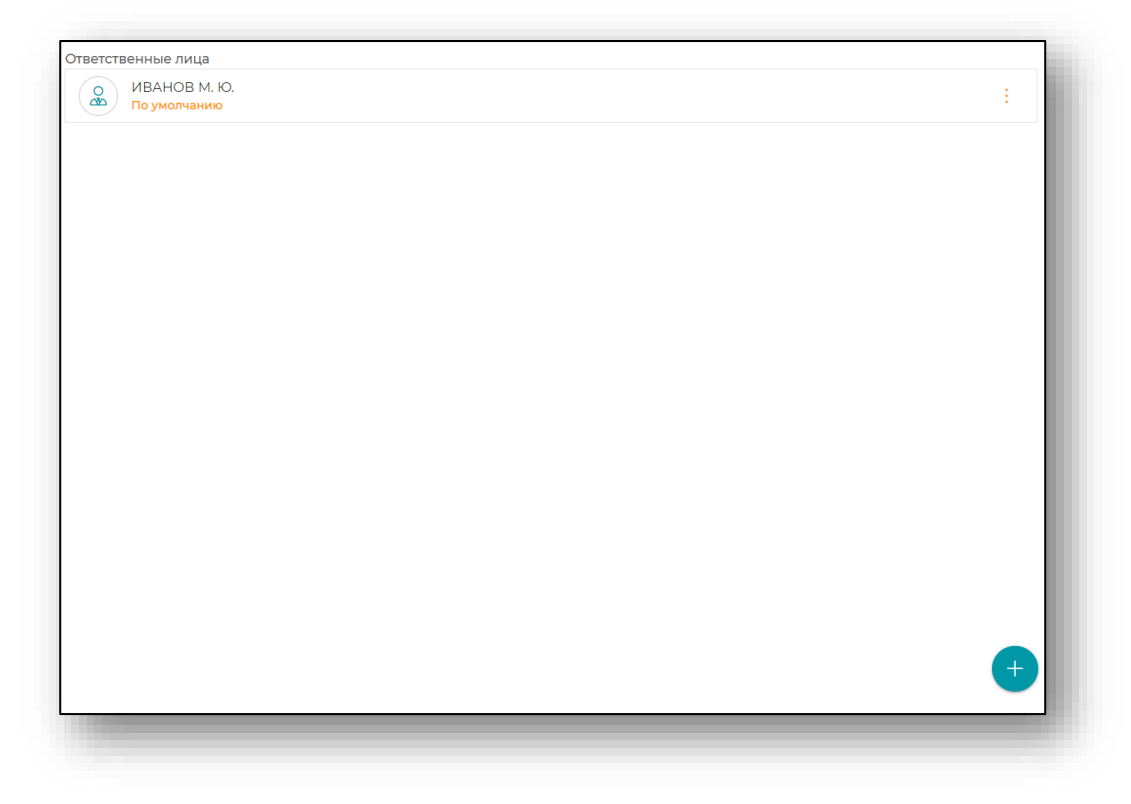

## *Создание ответственного лица*

<span id="page-24-0"></span>Для создания ответственного лица необходимо нажать кнопку «Добавить» в правом нижнем углу окна.

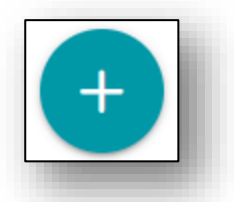

Откроется форма создания ответственного лица. Внесите ФИО и ФИО в родительном падеже (кого?), а также основание, при необходимости проставьте галочку «По умолчанию».

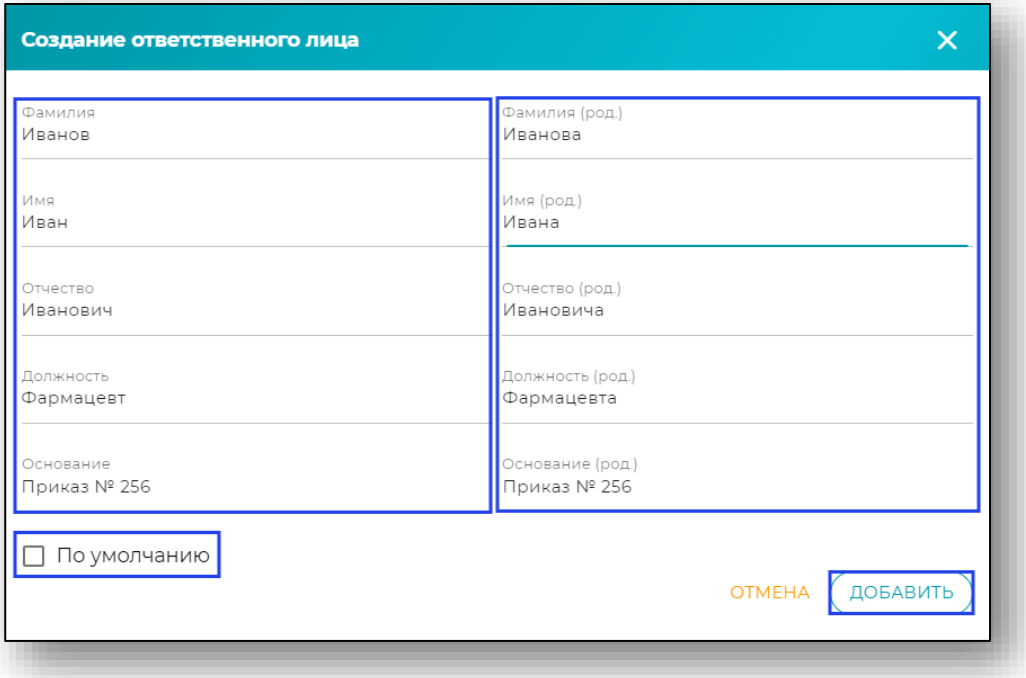

<span id="page-25-0"></span>А затем нажмите «Добавить». После этого ответственное лицо будет добавлено.

#### **Источники финансирования для организации раздельного учета по видам бюджетирования**

Модуль содержит в себе полное описание номенклатуры лекарственных средств.

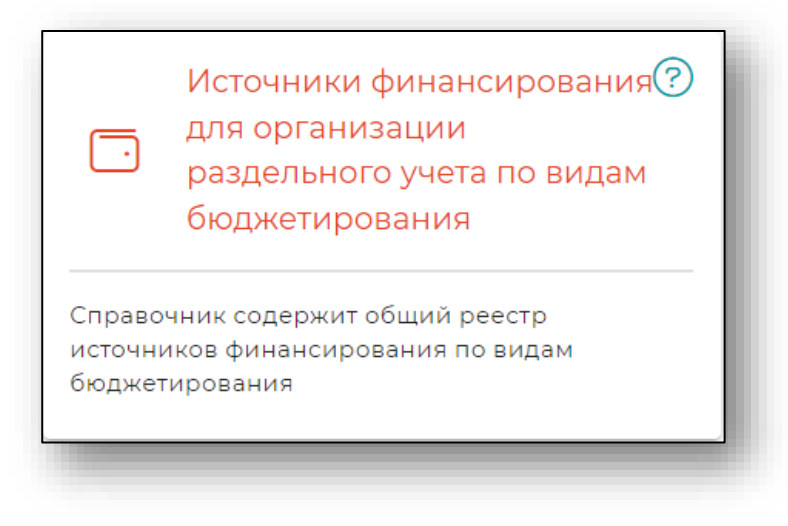

При выборе модуля будет открыто окно с источниками финансирования.

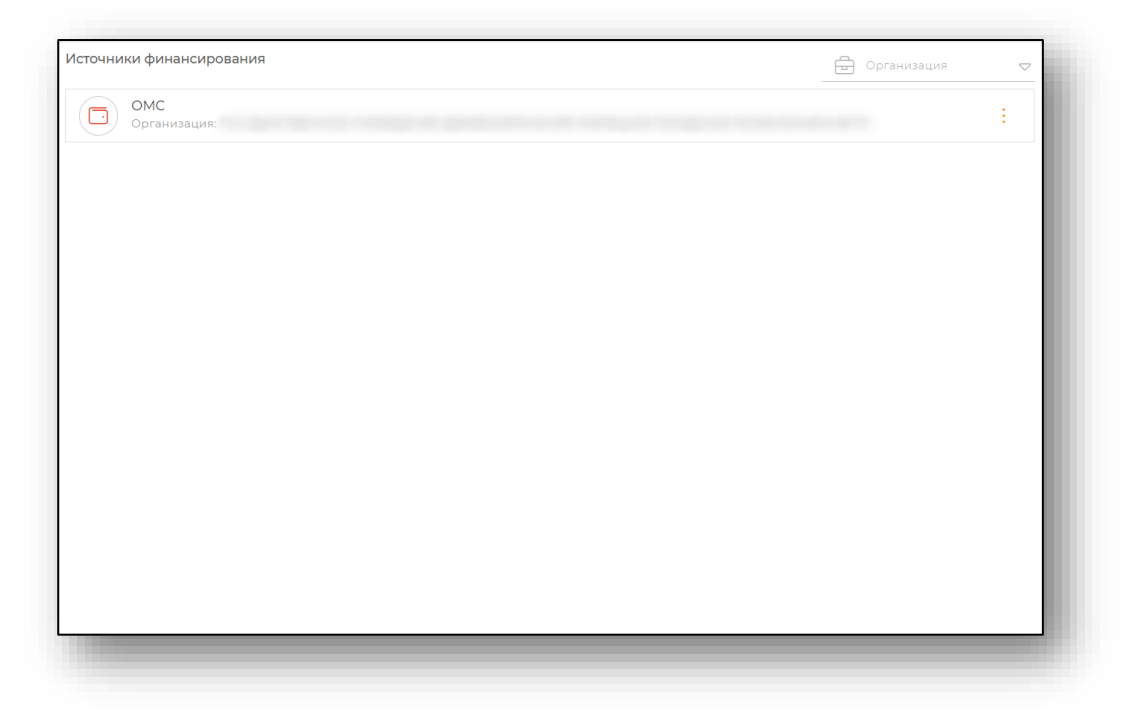

# <span id="page-26-0"></span>**Настройки учета**

Раздел содержит в себе модули для работы с настройками учёта.

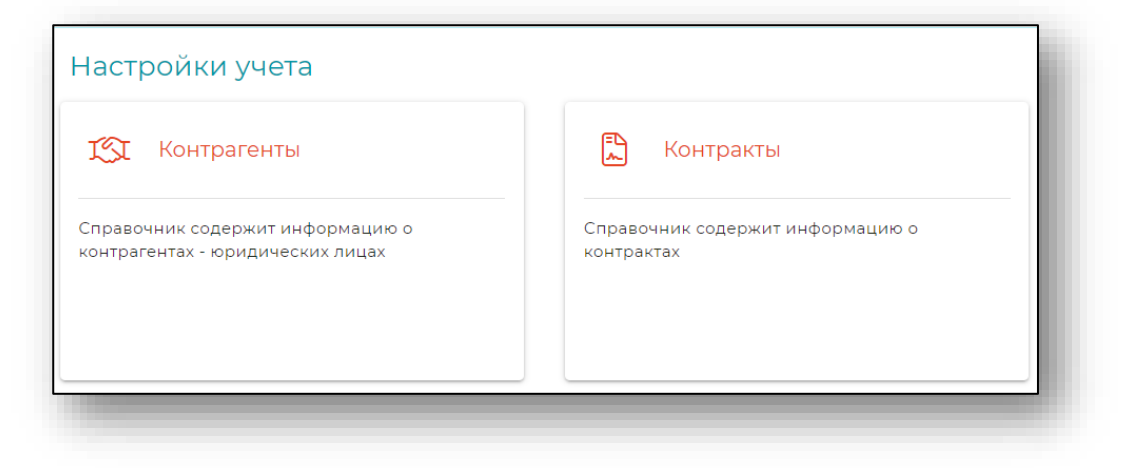

#### **Контрагенты**

<span id="page-27-0"></span>Модуль предназначен для отображения списка юридических лиц, с которыми устанавливаются договорные отношения.

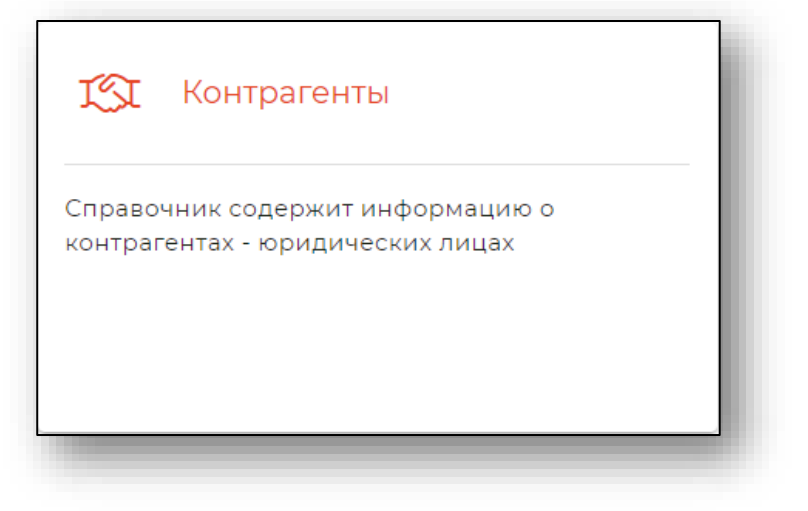

При выборе модуля будет открыто окно с контрагентами. Для открытия формы редактирования необходимо кликнуть по названию необходимой записи.

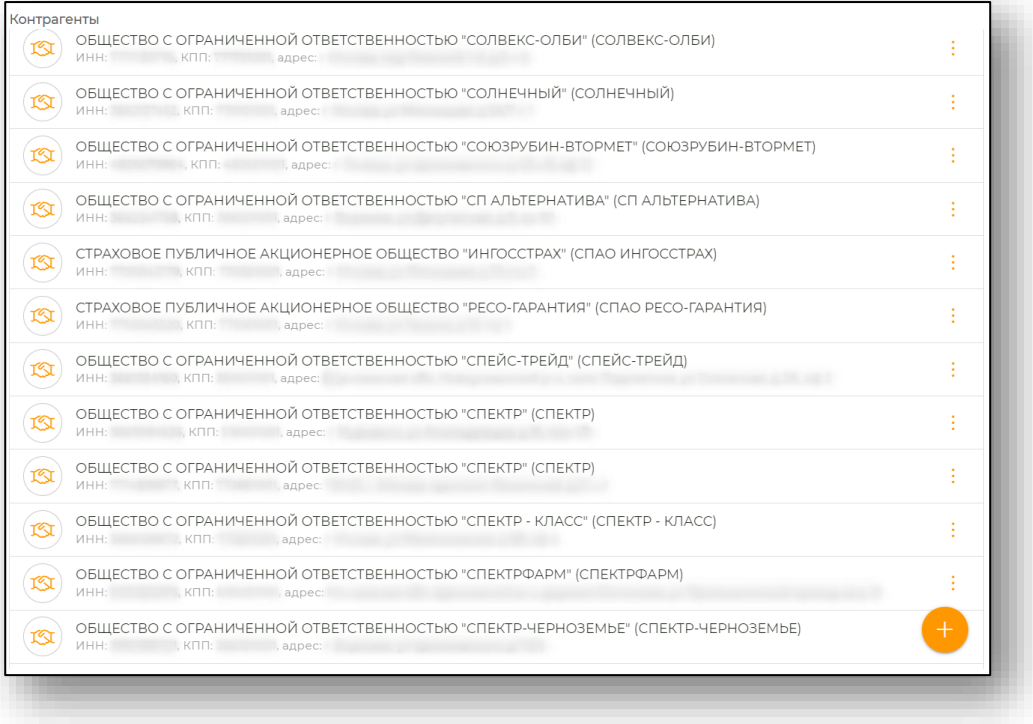

#### *Создание контрагентов*

<span id="page-28-0"></span>Для создания контрагентов необходимо нажать кнопку «Добавить» в правом нижнем углу окна.

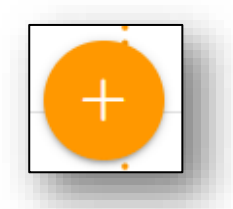

Заполните обязательные поля, **отмеченные звёздочкой**. При необходимости заполните остальные поля.

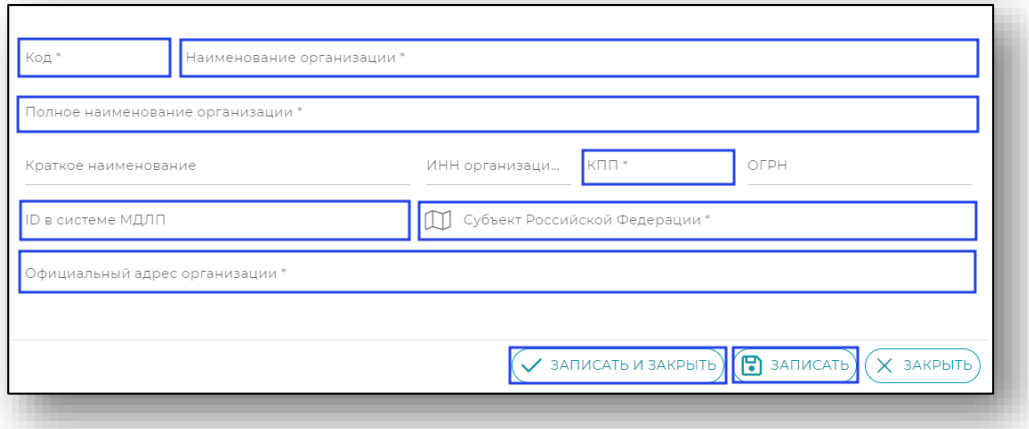

После заполнения нажмите «Записать» или «Записать и закрыть» для сохранения.

После этого контрагент будет создан и отобразится в меню модуля.

#### **Контракты**

<span id="page-28-1"></span>Модуль предоставляет возможность создания и редактирования основных параметров контракта.

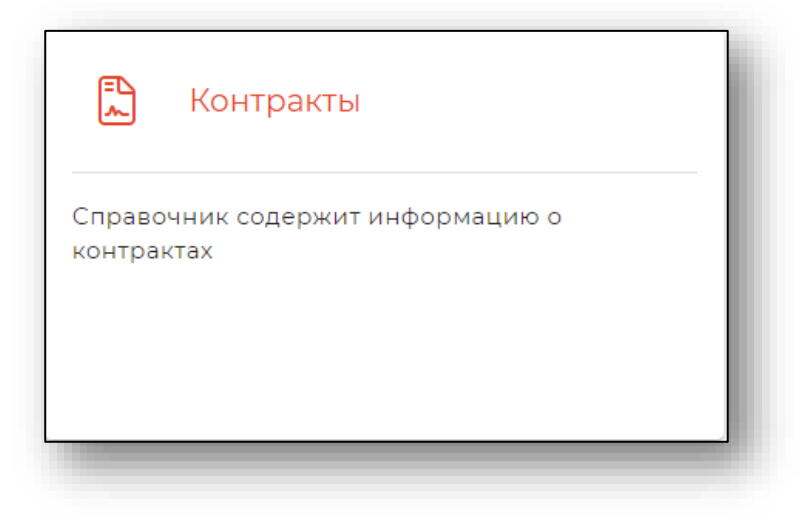

При выборе модуля будет открыто окно с ранее созданными контрактами. Для открытия формы редактирования необходимо кликнуть по названию необходимой записи.

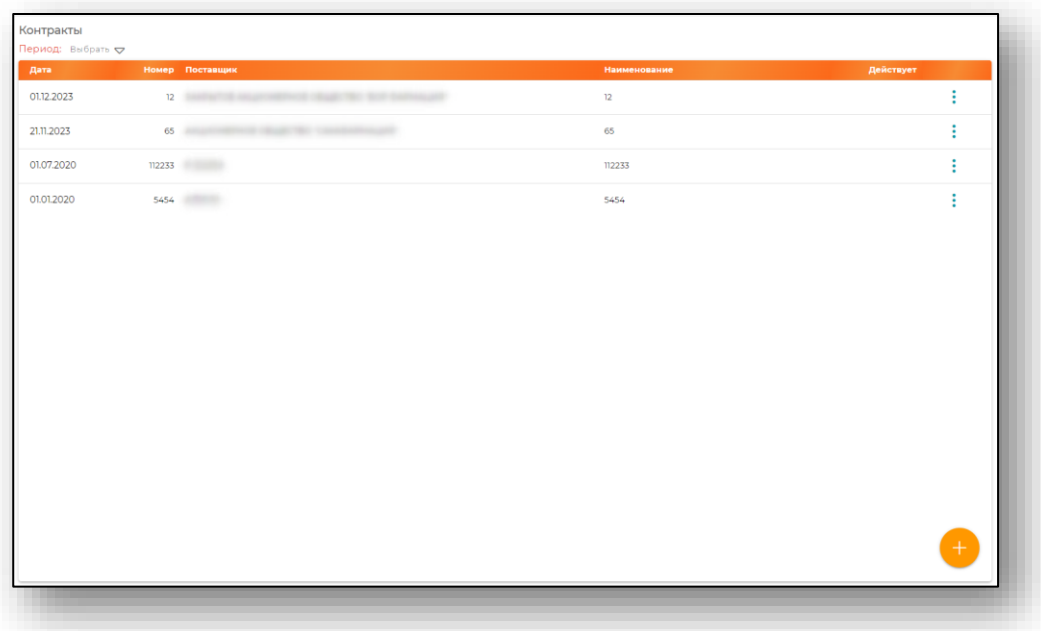

# *Создание контрактов*

<span id="page-29-0"></span>Для создания контрактов необходимо нажать кнопку «Добавить» в правом нижнем углу окна.

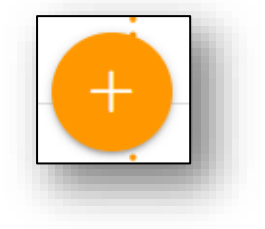

Заполните обязательные поля, **отмеченные звёздочкой**. При необходимости заполните остальные поля.

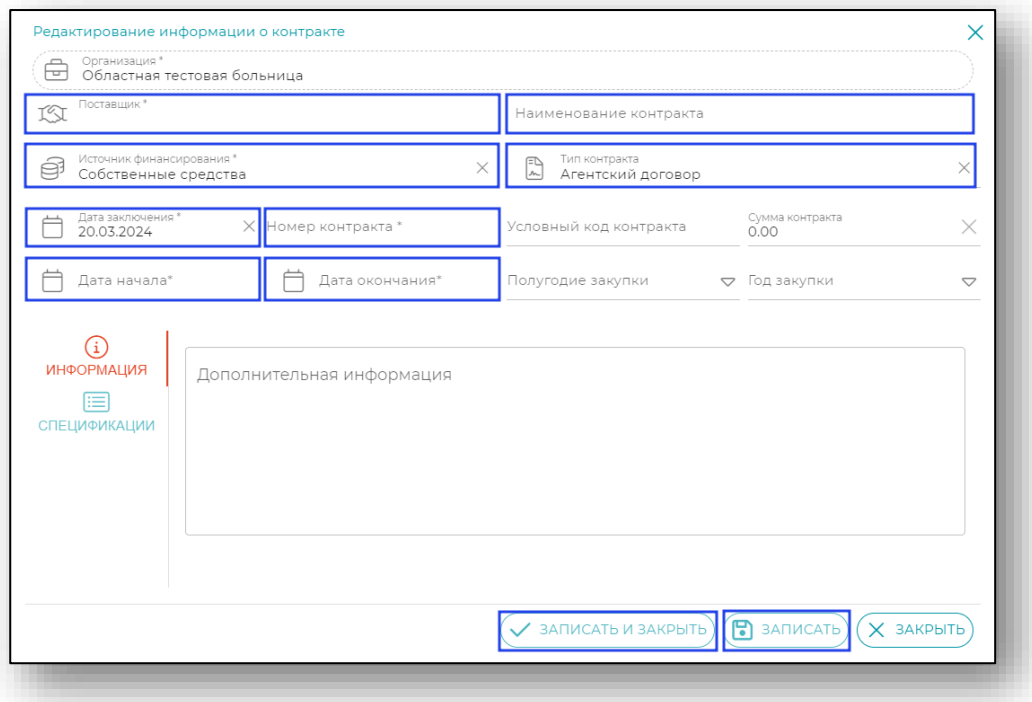

После заполнения нажмите «Записать» или «Записать и закрыть» для сохранения.

После этого контракт будет создан и отобразится в меню модуля.